## Postupak prebacivanja e-kolegija iz prethodnih akademskih godina

Procedura prebacivanja cijelog e-kolegija iz arhive sustava Merlin:

- 1. Ako se prebacuje cijeli e-kolegij iz prethodne akademske godine potrebno je odabrati poveznicu iz bloka Administracija → Vraćanje e-kolegija iz prethodne akademske godine, odabrati ekolegij koji se prebacuje te nastaviti s procedurom vraćanja kolegija [\(Priručnik za nastavnike\)](https://wiki.srce.hr/pages/viewpage.action?pageId=94800939).
- 2. Ako se prebacuje cijeli e-kolegij ranijih akademskih godina iz arhive sustava Merlin, potrebno je na tom sustavu napraviti sigurnosnu kopiju i preuzeti na svoje računalo .zip ili .mbz datoteku (ovisno o inačici sustava Moodle s kojeg se preuzima sigurnosna kopija). Na sustavu Merlin potrebno je odabrati poveznicu iz bloka Administracija → Restore e-kolegija, te prenijeti na sustav datoteku sigurnosne kopije i nastaviti s procedurom vraćanja e-kolegija ([Priručnik za](https://wiki.srce.hr/pages/viewpage.action?pageId=94800969)  [nastavnike](https://wiki.srce.hr/pages/viewpage.action?pageId=94800969)).

Ako se prebacuje samo dio materijala iz e-kolegija, potrebno je u proceduri vraćanja e-kolegija odabrati željene materijale te nastaviti s procedurom.

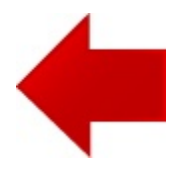

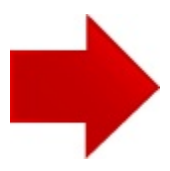